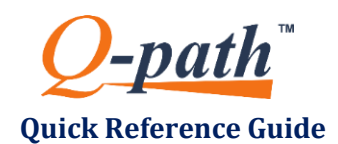

# **Quick Reference Guide** *Library for Teaching Material*

The **Library** tab located along the top level menu provides a central location for an organized library of ultrasound teaching study material. Users can upload files (images, teaching videos, and other documents) and organize them in folders by category, sub-categories, etc. Most types of documents are supported (e.g., PPT, Word, jpg, Excel, video).

Users may only have read-only rights.

## **CREATE A NEW FOLDER OR SUB-FOLDER:**

- 1. Select the  $\mathbb{G}_{\text{New folder}}$  button at the top left of the screen to create a new folder.
- 2. Select **b**  $\epsilon$   $\epsilon$   $\epsilon$   $\epsilon$   $\epsilon$   $\epsilon$   $\epsilon$  beside the new folder to enter the name.
- 3. **Right click** a folder to: (menu shown)
	- Create a **New sub-folder**
	- **❖** Rename a folder
	- **Delete** a folder.
	- **Upload** content to the folder.

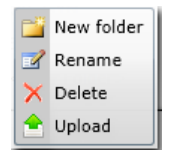

 The **Delete** button at the top left of the screen deletes a file (image, pdf, document, etc.) not a folder. The button will be gray until a file is selected.

#### **UPLOAD CONTENT TO A LIBRARY FOLDER:**

- 1. Select the folder.
- 2. Select the **Upload** button at the top left of the screen to upload content to the folder.
- 3. Your desktop operating system will prompt you to locate your content and complete the upload.
- 4. Select the **Refresh** button at the top left of the screen to refresh the library content to display the file uploaded.

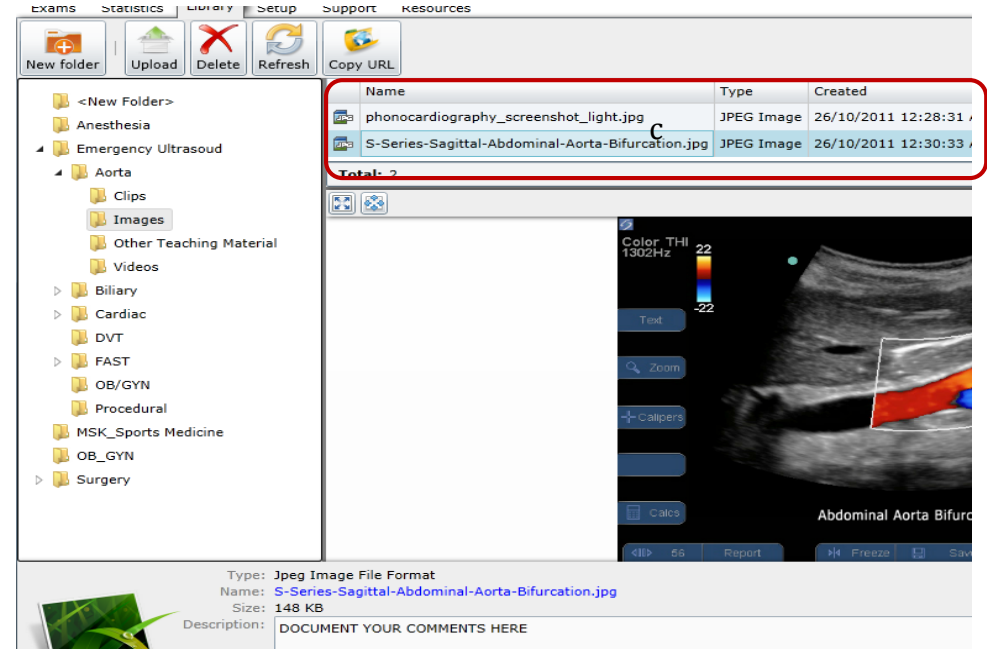

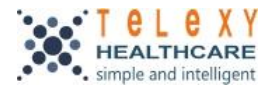

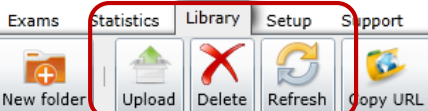

## **VIEW OR SELECT LIBRARY FOLDER CONTENT (FILE):**

- 1. Select the folder.
- 2. The files contained within the folder are listed above the preview panel.
- 3. Scroll through the list to select the file of interest.
- 4. If a preview of the file does not appear in the preview panel, select the **Name** of the file (in blue print) below the preview panel to open the file.
- 5. Select
- Original Image Size
- Full Screen

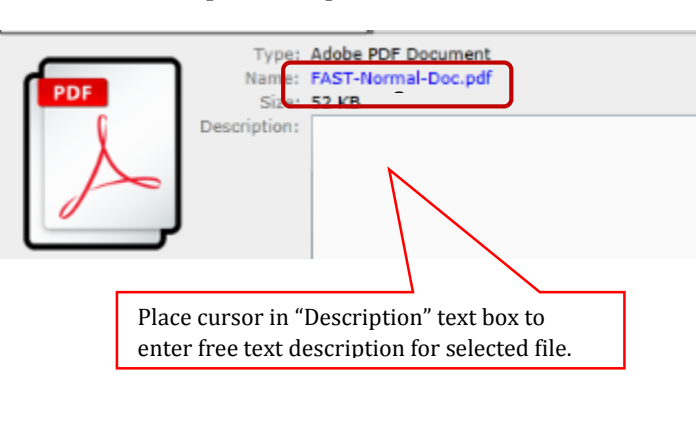

Exams

New folder

Upload

### **DELETE LIBRARY FOLDERS OR INDIVIDUAL FILES:**

- 1. To delete a **FOLDER** right-click the folder. Select *Delete* from the menu.
- 2. To delete a **FILE.** Select the file (as described in previous section). Select the **Delete** button at the top left of the screen.

#### **EMAIL A COPY OF A FILE** (document, image, video, etc.):

- $\cdot \cdot$  The recipient is not required to access Q-path to view this file.
- 1. Select the folder.
- 2. Select the file (image, document, video, etc.) from the folder content list
- 3. Select the **Copy URL** button from the top left of the screen to email the file.
- 4. A prompt will ask you if you allow access to your clipboard. Select **Yes**.
- 5. A link is copied to your clipboard. e.g., http://qpath.net/Invoke.ashx?Solution=&AppDomain=QPath&Request=DocumentFileExport&D
- 6. Open a new email and paste the link in the body of the email. Enter the recipient, subject, etc. and send the email.
- 7. The email recipient selects the link from the body of their email. A window opens with the image, document, video, or other.

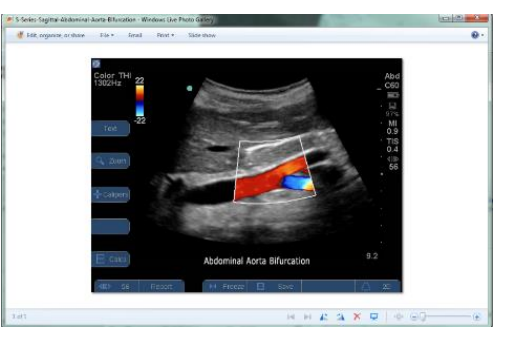

A complete Q-path User Manual is located under the Support tab within your Q-path application.

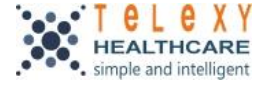

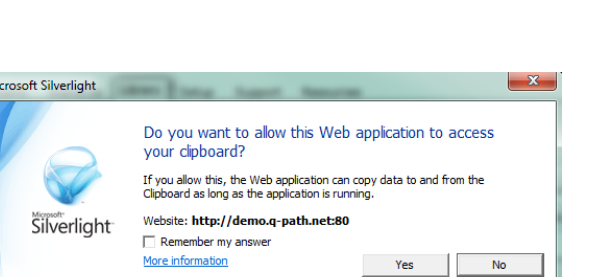

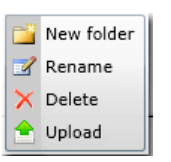

C.

Copy URL

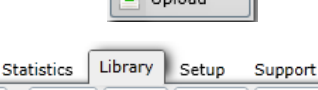

Delete | Refresh